# Installation for Windows

#### NightWatch Update (v15.5)

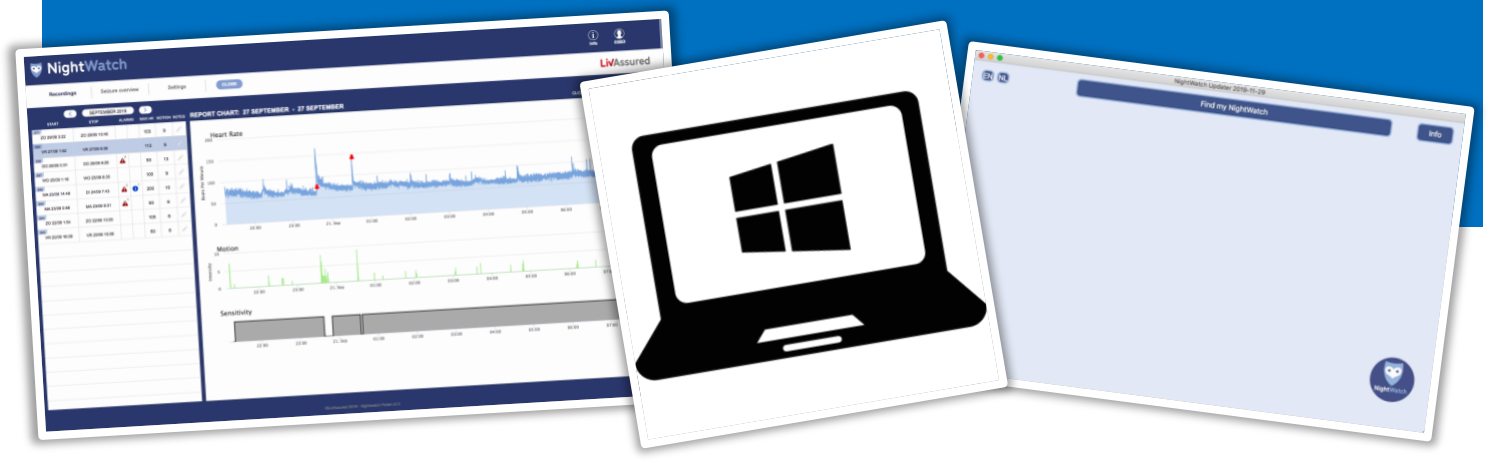

This document gives step by step instructions for installing the 'NightWatch Updater' application on your Windows computer (not tablet). You can use this application to update your NightWatch to the most recent version.

### Step 1

Download the 'NightWatchFwUpd-20220412\_v155' file. You can download this file at

[www.nightwatchepilepsy.com/en/update.](https://www.nightwatchepilepsy.com/en/update) Click the 'Updater software – Windows' button to start the download.

### Step 2

Find the downloaded 'NightWatchFwUpd-20220412\_v155' file on your computer (click your 'Downloads' folder). Double click this file to open the installation file.

### Step 3

You need to click through an additional security notification because the publisher of this application is unknown. Click 'Yes' for this.

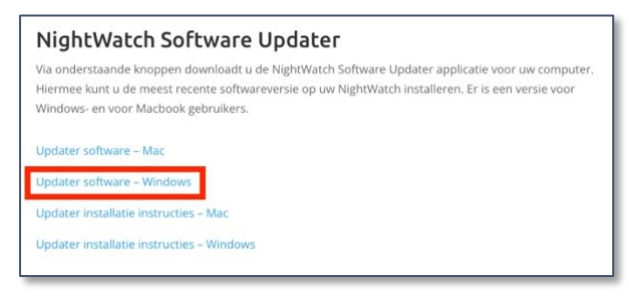

*1. Download the file via [nightwatchepilepsy.com/en/update](https://www.nightwatchepilepsy.com/en/update)*

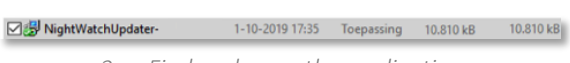

*2. Find and open the application*

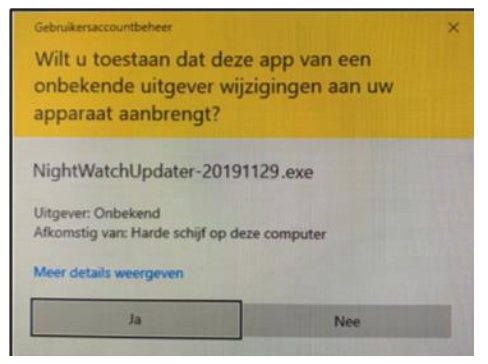

*3. Click 'Yes' for this security notification*

# Step 4

The installation program has now opened. Click 'Next >'.

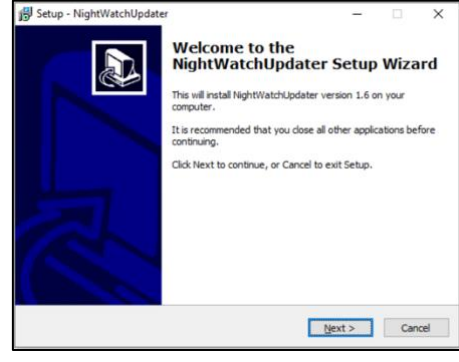

*4. Click 'Next >'*

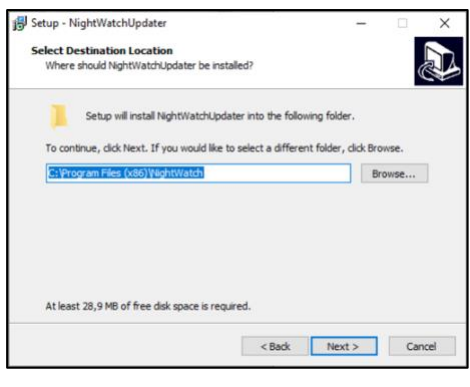

*5. Click 'Next >'*

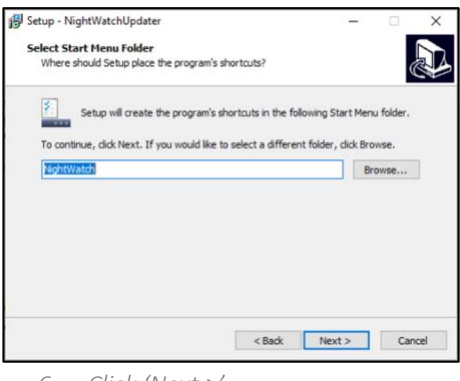

*6. Click 'Next >'*

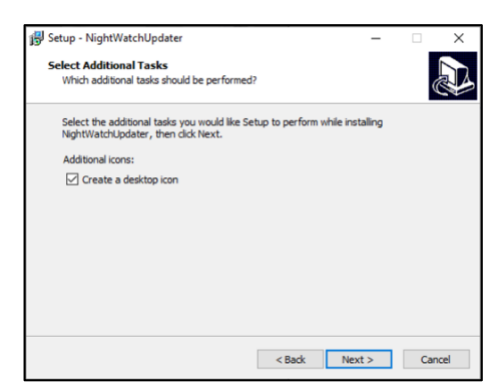

*7. Check the box for the 'Create a desktop icon' and click 'Next >'*

# Step 5

On the next screen, click 'Next >' unless you want to change the location of the installation file.

## Step 6

On the next screen, click 'Next >'.

# Step 7

Check the box for the 'Create a desktop icon' option on the next screen if you want to be able to open the application from your desktop (recommended).

# Step 8

Click 'Install' on the next screen to install the application.

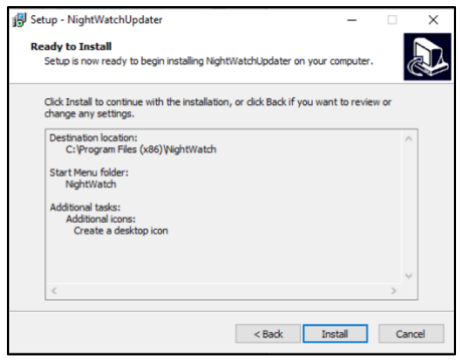

*8. Click 'Install'*

# Step 9

The NightWatch Updater application has now been installed. If you select the 'Launch NightWatchUpdater' option, the application will open immediately after you click 'Finish'.

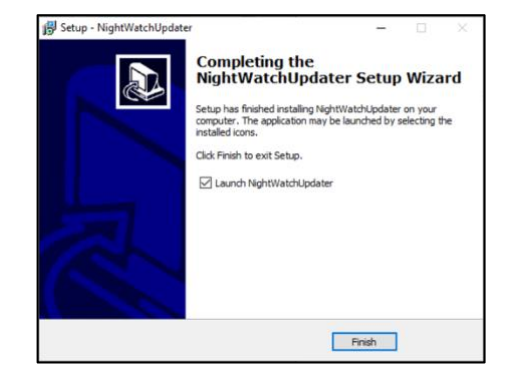

*9. Click 'Finish' and the application will open.*

## Step 10

The application is now open. Click the 'Info' button top right for an explanation and information about this application.

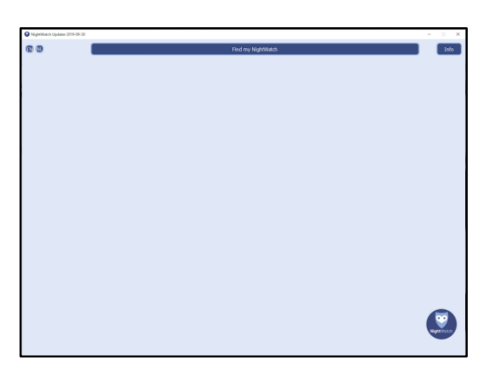

*10. The application is open. Click the 'info' button top right for an explanation and information about this application.*